**Муниципальное бюджетное общеобразовательное учреждение**

**для обучающихся с ограниченными возможностями здоровья основная общеобразовательная школа № 10** 

Приложение №2 к АООПО УО

## **ФОНД ОЦЕНОЧНЫХ СРЕДСТВ**

**по текущей аттестации**

**по учебному предмету «Информатика»** IIpnzowenne Ne2 K AOOHO<br>
MOHA OLEHOVHELK CPE, JCTB<br>
MOHA OLEHOVHELK CPE, JCTB<br>
MOHA OLEHOVHELK CPE, JCTB<br>
MOHA OLEHOVHELK CPE, JCTB<br>
9 K.Hacc ФОНД ОЦЕНОЧНЫХ СРЕДСТВ<br>по текущей аттестации<br>по учебному предмету «Информатика»<br>9 класс

**9 класс** 

Г. Чебаркуль

## **Практическая работа**

## **1 вариант**

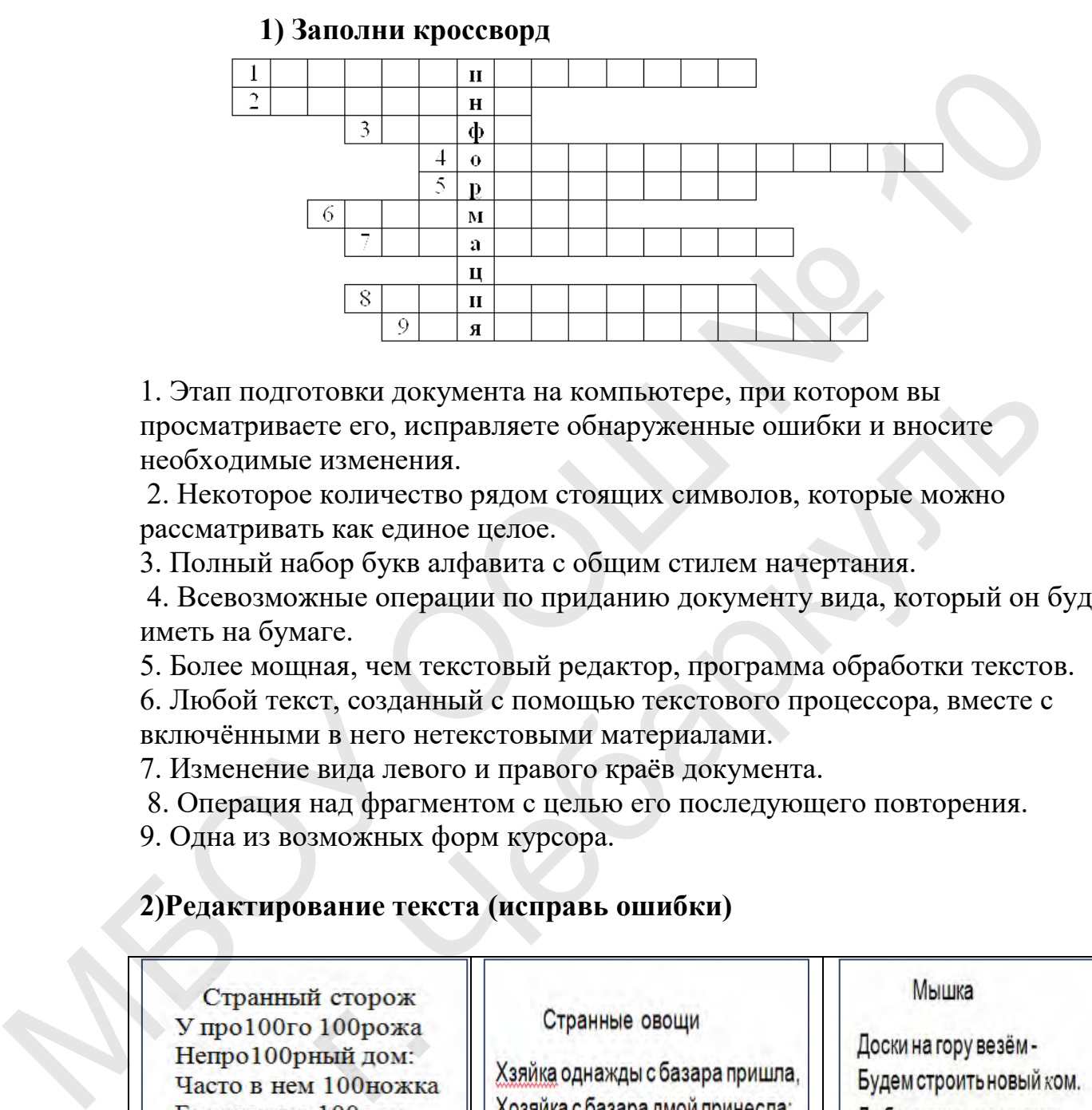

1. Этап подготовки документа на компьютере, при котором вы просматриваете его, исправляете обнаруженные ошибки и вносите необходимые изменения. товки документа на компьютере, при котором вы<br>исте его, исправляете обнаруженные ошибки и вносите<br>изменения.<br>Количество рядом стоящих символов, которые можно<br>ь как единое целое.<br>Сбор букв алфавита с общим стилем начертани

 2. Некоторое количество рядом стоящих символов, которые можно рассматривать как единое целое.

3. Полный набор букв алфавита с общим стилем начертания.

 4. Всевозможные операции по приданию документу вида, который он будет иметь на бумаге.

5. Более мощная, чем текстовый редактор, программа обработки текстов.

6. Любой текст, созданный с помощью текстового процессора, вместе с включёнными в него нетекстовыми материалами.

7. Изменение вида левого и правого краёв документа.

8. Операция над фрагментом с целью его последующего повторения.

9. Одна из возможных форм курсора.

## **2)Редактирование текста (исправь ошибки)**

Дорожит 100ножка Чи100тою ног И 100личной ваксой Чистит 100 сапог.

Картшку, капусту. Мрковку, горох, Петрушку и свклу. Ох!

Собирают сёлокфишки. Мышка спряталась под горку И грызёт тихонько норку.

# **3)Форматирование текста.**  *Изменение шрифта, начертания или размера*

- 1. Выделите текст, форматирование которого следует изменить.
- 2. В меню **Формат** щелкните **Шрифт**.
- 3. В поле **Шрифт** введите или выберите нужный шрифт.
- 4. В поле **Начертание** введите или выберите нужное начертание.
- 5. В поле **Размер** введите или выберите нужный размер.

#### *Изменение цвета*

- 1. Выделите текст, цвет которого следует изменить.
- 2. В меню **Формат** щелкните **Шрифт**.
- 3. В раскрывающемся списке **Цвет** щелкните нужный цвет.

#### *Изменение выравнивания*

Текст документа (или абзаца) можно выровнять по левому краю, по центру или по правому краю.

- 1. Выберите абзац, выравнивание которого следует изменить.
- 2. В меню Формат щелкните Абзац.

В раскрывающемся списке Выравнивания щелкните

3. нужное выравнивание.

Мороз и солнце; день чудесный! Еще ты дремлешь, друг прелестный - Пора, красавица, проснись: Открой сомкнуты негой взоры Навстречу северной Авроры, Звездою севера явись! Вечор, ты помнишь, вьюга злилась, На мутном небе мгла носилась; Луна, как бледное пятно, Сквозь тучи мрачные желтела, И ты печальная сидела - А нынче... погляди в окно: 4. В поле Начертание ввешите или выберите нужное<br>
начертание.<br>
5. В поле Размер введите или выберите нужный размер.<br>
Именение цвета<br>
1. Выделите текст, цвет которого следует измешить.<br>
2. В меню Формат педвисите Шрифт.<br>
3 зающемся списке цвет щелкните нужный цвет.<br>
врасивания<br>
нта (или абзаца) можно выровнять по<br>
по центру или по правому краю.<br>
абзац, выравнивание которого следует<br>
срмат щелкните Абзац.<br>
зающемся списке Выравнивания щелкни

#### **2**вариант

#### 1) Заполни кроссворд

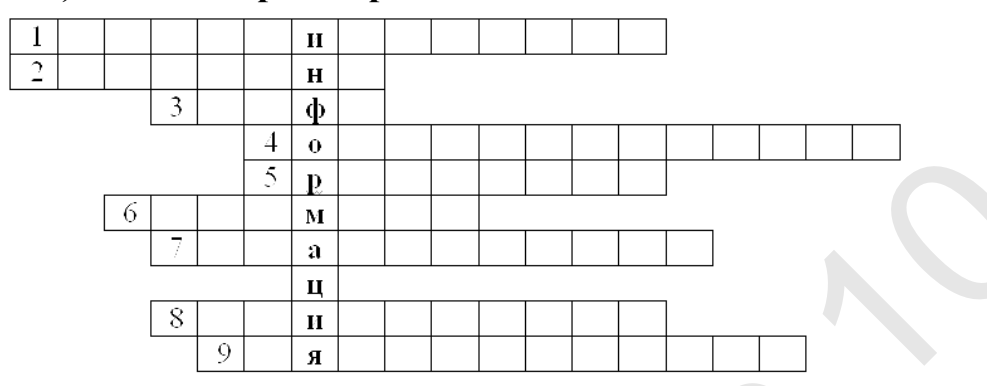

1. Этап подготовки документа на компьютере, при котором вы просматриваете его, исправляете обнаруженные ошибки и вносите необходимые изменения.

2. Некоторое количество рядом стоящих символов, которые можно рассматривать как единое целое.

3. Полный набор букв алфавита с общим стилем начертания.

4. Всевозможные операции по приданию документу вида, который он будет иметь на бумаге.

5. Более мощная, чем текстовый редактор, программа обработки текстов.

6. Любой текст, созданный с помощью текстового процессора, вместе с включёнными в него нетекстовыми материалами.

7. Изменение вида левого и правого краёв документа.

8. Операция над фрагментом с целью его последующего повторения.

9. Одна из возможных форм курсора.

## 2) Редактирование текста (исправь ошибки)

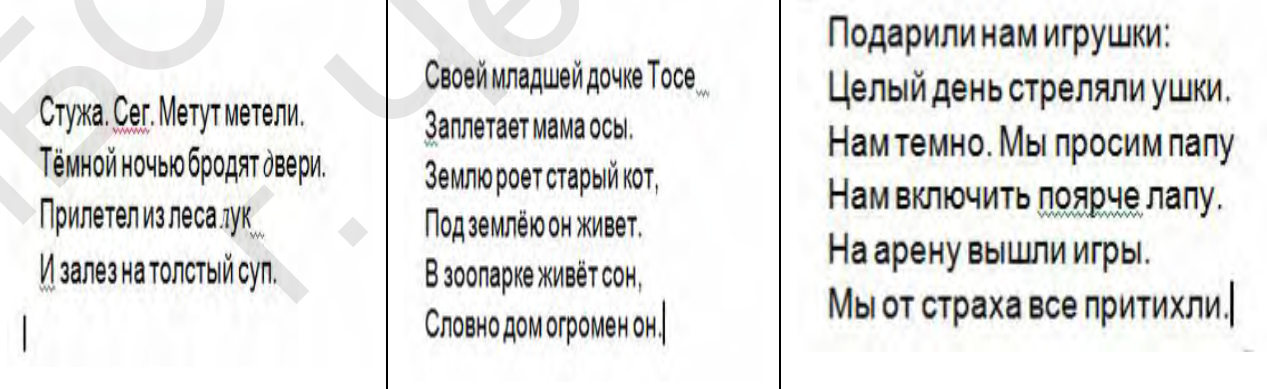

## 3) Форматирование текста. Изменение шрифта, начертания или размера

1. Выделите текст, форматирование которого следует изменить.

- 2. В меню **Формат** щелкните **Шрифт**.
- 3. В поле **Шрифт** введите или выберите нужный шрифт.
- 4. В поле **Начертание** введите или выберите нужное начертание.
- 5. В поле **Размер** введите или выберите нужный размер.

#### *Изменение цвета*

- 1. Выделите текст, цвет которого следует изменить.
- 2. В меню **Формат** щелкните **Шрифт**.
- 3. В раскрывающемся списке **Цвет** щелкните нужный цвет.

### *Изменение выравнивания*

Текст документа (или абзаца) можно выровнять по левому краю, по центру или по правому краю.

- 1. Выберите абзац, выравнивание которого следует изменить.
- 2. В меню **Формат** щелкните **Абзац**.
- В раскрывающемся списке **Выравнивания** щелкните
- 3. нужное выравнивание.

Под голубыми небесами Великолепными коврами, Блестя на солнце, снег лежит; Прозрачный лес один чернеет, И ель сквозь иней зеленеет, И речка подо льдом блестит. 5. В поле Размер введите или выберите нужный размер.<br>
Изменение цвета<br>
1. Выделите текст, цвет которого еледует изменить.<br>
2. В менно Формат щелкните Шрифт.<br>
3. В раскрывающемся сниске Цвет щелкните нужный цвет.<br> *Изменен* ыравнивания<br>
нта (или абзаца) можно выровнять по левому<br>
гру или по правому краю.<br>
абзац, выравнивание которого следует изменить.<br> **ормат** щелкните **Абзац**.<br>
акошемся списке **Выравнивания** щелкните<br>
правнивание.<br>
и небеса

Вся комната янтарным блеском Озарена. Веселым треском Трещит затопленная печь. Приятно думать у лежанки. Но знаешь: не велеть ли в санки Кобылку бурую запречь?

Оценка за контроль ключевых компетенций учащихся производится по пятибалльной системе. При выполнении заданий ставится отметка: «3» - за 50-70% правильно выполненных заданий, «4» - за 70-85% правильно выполненных заданий, «5» - за правильное выполнение более 85% заданий.